## Postup při měření spekter na UV/VIS spektrometru UNICAM 8625 s PC

- *1.* Zapneme spektrometr síťovým vypinačem (pravý bok) a PC (pravý bok), *Pozn.: spektrometr by měl být před zahájením měření nejméně 30 minut zapnutý pro stabilizaci světelného toku.*
- 2. Na stavové řádce Norton Commanderu napíšeme příkaz **SPEKTRA** (proběhne inicializace potřebných programů), na monitoru se objeví základní menu ovládání spektrometru.
- 3. Potvrdíme volbu **SCAN**.
- 4. Funkční klávesou **F8** inicializujeme propojení spektrometru s PC.
- 5. Potvrdíme volbu **SCAN**.
- 6. Vyplníme tabulku "**SCAN**" podle následujícího schematu
- SCAN TYPE pomocí šipky  $\rightarrow$  a Enter zvolíme **BACKGROUND** při měření refenčního vzorku, např. destilovaná voda, nebo **SAMPLE** při měření vzorku • START z klávesnice zadáme počáteční vlnovou délku **(pro úlohu 6a = 350 nm)** • STOP z klávesnice zadáme konečnou vlnovou délku **(pro úlohu 6a = 720 nm***)* • DATA INTERVAL  $\longrightarrow$   $\check{\sigma}$  sipkou  $\rightarrow$  získáme nabídku 1,2,5,10 nm, **(pro úlohu 6a = 5 nm)** • HIGH-LOW (rozměr grafu) **obvykle 1,5 Abs – 0 Abs** • OVERLAY, PEAK LIST, DATA, nedostupné -OFF
- PRINT OUT
- OPERATOR nepovinné, lze vyplnit z klávesnice bez diakritiky
- 7. Do držáku spektrometru vložíme kyvetu s referenčním vzorkem (obvykle destilovaná voda), (v tabulce SCAN musí být předvoleno "SAMPLE BACKGROUND".
- 8. Po ukončení vyplňování tabulky SCAN pomocí **F8** odstartujeme dialog pro měření.
- **9. Tlačítkem ENTER na panelu spektrometru odstartujeme měření.**
- 10.Po skončení měření spektra referenčního vzorku tuto kyvetu zaměníme za kyvetu se vzorkem.
- 11.Pomocí **F5** se vrátíme do **SCAN MENU**, v tabulce SCAN zvolíme **SCAN TYPE SAMPLE** a s jinak stejnými parametry opět odstartujeme měření spektra vzorku (**F8- F8-Enter** na panelu spektrometru).
- 12.Každé naměřené spektrum uložíme na disketu (viz ukládání).

Manipulace s daty, postup pro export a ukládání naměřených spekter (spektrum referenčního vzorku není nutno pro účely předepsaného vyhodnocení ) ukládat.

Všechna naměřená spektra lze ukládat ve specifickém formátu ovládacího programu (přípona DAT) nebo exportovat a ukládat v ASCII tvaru (přípona ASP) na přiložené, speciálně naformátované disketě v disketové mechanice **A**. S takto exportovanými daty lze pracovat a vizualizovat např. pomocí EXCELU. *Pozn: Export dat do ASCII je možný pouze po předcházejícím uložení spektra na disketu.*

## **Ukládání naměřených spekter**

- 1. Po skončení měření spektra vzorku se pomocí klávesy **HOME** vrátíme do základního menu a označíme položku **LIBRARY,** poté zmáčkneme klavesnici **Enter.**
- 2. Z nabídky funkcí pomocí kurzorové šipky najedeme na **SAVE SPECTRUM** a potvrzením **Enter** otevřeme **SAVE DIALOG**,
- 3. Z klávesnice doplníme požadované údaje

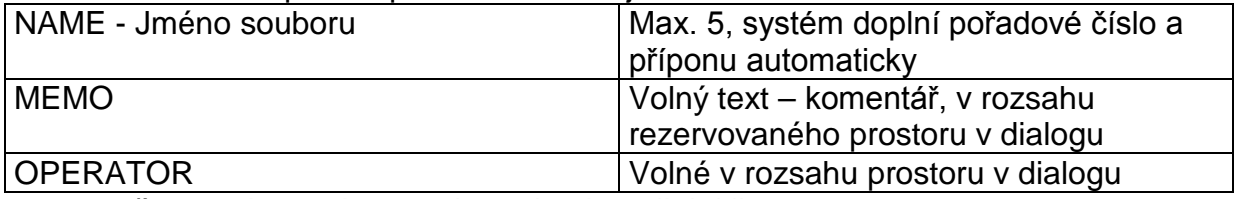

*Pozn.: vše je třeba vyplňovat abecedou bez diakritiky*

4. Klávesou F8 se soubor uloží.

# **Export naměřených spekter do ASCII tvaru**

Spektra uložená na disketě je možné exportovat do ASCII tvaru pro další zpracování.

POSTUP:

- 1. Ze základní nabídky ( pomocí **HOME**) zvolíme **LIBRARY MENU**.
- 2. Zvolíme **SPECTRAL INDEX** (disketa musí již být zasunutá v disketové mechanice).
- 3. Pomocí kurzorových šipek si vybereme hledaný soubor, přečteme jej klavesou **Enter**  potvrdíme položku **Current Area** klávesou **Enter**.
- 4. Klávesou **F7 FULL DETAILS** zobrazíme údaje o souboru.
- 5. Klávesou **F7 SAVE AS ASCII** provedeme vlastní export požadovaného souboru, spektrum pak bude uloženo ve tvaru **NAME.ASP** oproti původnímu **NAME.DAT**.
- 6. Návrat do modu měření klávesou "Home", další měření dle návodu "Postup..." od **bodu 8, str. 1.**

# **Konec měření a vypnutí spektrometru**

- 1. Návrat do hlavního menu pomocí klávesy **HOME**.
- 2. **F3** –konec programu a návrat do **DOSu**.
- 3. Případně síťovými vypínači vypnout dle potřeby spektrometr a/nebo PC.

### **Struktura souboru NAME.ASP**

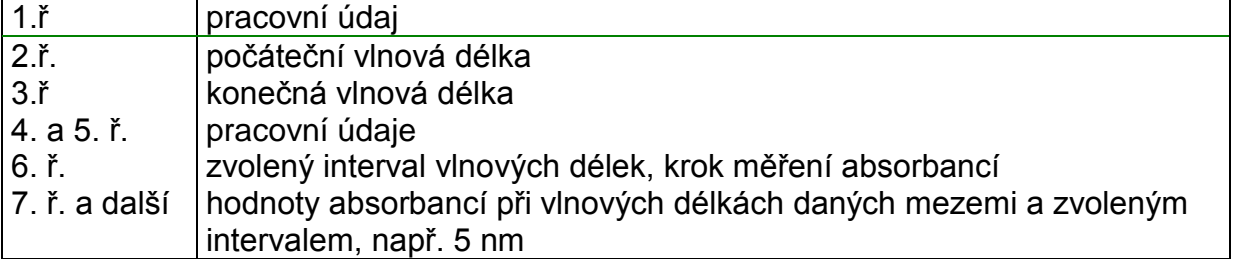

Pozn.: S obsahem diskety lze manipulovat pomocí běžných programových prostředků, např. pomocí Norton Commanderu, po ukončení činnosti spektrometru. Po exportu do Excelu *(oddělovač je čárka, začátek importu od ř.1, typ souboru Windows ANSI, textový kvalifikátor – žádný, formát dat ve sloupcích - obecný)* je vhodné ke sloupci hodnot absorbancí vygenerovat sloupec vlnových délek pomocí známé počáteční a konečné hodnoty vlnových délek pomocí funkce *Úpravy-Vyplnit-Řady* a pak hlavičku souboru vymazat.